# **Account Management Guide**

This guide was developed specifically for account coordinators to provide an overview of the management tools and resources available to assist in managing and supporting your Learning A–Z account.

# **Coordinator Roles**

License Coordinator: The top-level coordinator who is responsible for the overall management of the account.

**Co-License Coordinator:** A coordinator who can act on behalf of the License Coordinator to assist with managing the account. An account may have up to two Co-License Coordinators.

**Sub-Coordinator:** A person who manages an assigned number of licenses for a group of educators.

**Admin Reports User:** A person who has access to view district-level or school-level reports and does not assist with managing the account.

# Welcome to Learning A–Z

Once your account has been activated, you will be sent a Learning A–Z Account Activation email from support@learninga-z.com. To access your account, click the link in the email, or visit <a href="www.learninga-z.com">www.learninga-z.com</a>, click on LOGIN, and use your new login credentials provided in the email.

# **Product Licenses Tab**

Confirm the products purchased on the *Product Licenses* tab. Each active product will display the current expiration date, the total number of licenses purchased, the number of allocated licenses, and the number of licenses in use.

# **Manage Users Tab**

As a coordinator, you can utilize the *Manage Users* tab of the *Account Management* page to manage your license allocations, teacher accounts, admin accounts, and student rostering. From the *Teachers/Admins* tab you can add, edit, and remove educator and admin accounts. Click on *Legend* on this page to see an explanation of all the icons. From the *Students* tab, you can add, edit, and remove students.

# **QUICK TIP:**

Remember, the button
 Cuided Help on all the
account management pages
can walk you through step-bystep for many of the tasks you
might need to perform.

## **QUICK TIP:**

Coordinators, your account will automatically be assigned a product license.

If access to the resource(s) is not needed, click *Edit*, found in the vertical ellipsis on the right side of the table. Then, de-select the product checkboxes. Once you save the changes, the license will be available to assign to another user

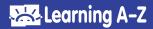

# **How To:**

# **Register New Users**

- 1 Click Add Teacher/Admin from the Manage Users tab.
- 2 In the Add New User tab, enter the First Name, Last Name, Email, and School/Org. We strongly suggest adding the user's grade level to aid with the student experience and reporting.
- 3 Select who will manage the user's license.
- 4 Check the boxes for the access you would like the user to have.
- 5 Fill out related information.
- If you checked Have product access:
  - Allocate product(s) to the classroom.
  - Use + *Classroom* to add additional classroom(s) to the user and allocate product(s) to classroom(s).

Note: You can update the name of the classroom, if desired.

- If you checked Give licenses to other users:
  - Enter the number of licenses, per product, you would like the user to be able to allocate to other users.
- If you checked Access admin reports:
  - Select the Admin Report Access level.
- 6 If you are done adding new users, click Save User. If you would like to add additional users, click Save User and Add Another.

# Register a Teacher/Admin with an Existing Learning A-Z Account

- 1 Click Add Teacher/Admin from the Manage Users tab.
- 2 Select Existing Learning A–Z User.
- **3** Enter the Existing Learning A–Z Username.
- 4 Click Find User.
- 5 Select who will manage the user's license.
- 6 Check the boxes for the access you would like the user to have.
- Till out related information.
- If you checked Have product access:
  - Allocate product(s) to the classroom.
  - Use + *Classroom* to add additional classroom(s) to the user and allocate product(s) to classroom(s). **Note:** You can update the name of the classroom, if desired.
- If you checked Give licenses to other users:
  - Enter the number of licenses, per product, you would like the user to be able to allocate to other users.
- If you checked Access admin reports:
  - Select the Admin Report Access level.
- 8 If you are done adding new users, click Save User. If you would like to add additional users, click Save User and Add Another.

#### QUICK TIP:

You can register multiple users at one time by uploading a CSV file in the Manage Users tab. Select Add Teacher/Admin, then click Add Multiple Via CSV Import. Learn more about uploading teachers and admins with this Importing Teachers/Admins Guide.

## **QUICK TIP:**

Coordinators will need to be added prior to adding users who they will manage.

## **QUICK TIP:**

Coordinators will be sent a welcome email with their login information and a link to their Account Management page.

## **QUICK TIP:**

If you do not have the user's *Existing Username*, click on the *Teachers/Admins* tab, and use the *Search* field, or change the *View* to search for *Active Users* or *Removed Users*.

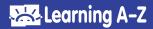

# **Register a Co-License Coordinator**

## For a brand-new user:

- 1 Click Add Teacher/Admin from the Manage Users tab.
- 2 In the User Info tab, enter the First Name, Last Name, Email, and School/Org.
- 3 Select the Set This User as a Co-LC tab.
- 4 If you would like this user to also use product licenses, check I would like this user to also have product access.
- Allocate product(s) to the classroom.
- Use + *Classroom* to add additional classroom(s) to the user and allocate product(s) to classroom(s).

Note: You can update the name of the classroom, if desired.

**5** If you are done adding new Users, click *Add New User*. If you would like to add additional users, click *Save User and Add Another*.

# If the user is already a user on your account, and already has a Learning A–Z username:

- 1 Click Add Teacher/Admin from the Manage Users tab.
- 2 Select Existing Learning A–Z User.
- 3 Enter the Existing Learning A–Z Username.
- 4 Click Find User.
- 5 Select Set This User as a Co-LC tab.
- **6** If you would like this user to also use product licenses, check *I would like* this user to also have product access.
- Allocate product(s) to the classroom.
- Use + *Classroom* to add additional classroom(s) to the user and allocate product(s) to classroom(s).

Note: You can update the name of the classroom, if desired.

1) If you are done adding new Users, click Add New User. If you would like to add additional users, click Save User and Add Another.

# **Edit Registered Users**

- 1 Within the Manage Users tab, find the user you wish to edit.
- 2 Click *Edit*, found in the vertical ellipsis on the right side of the table.
- 3 Adjust the user's information and/or access as necessary.
- 4 Update related access information.
- If you checked *Have product access*:
  - Allocate product(s) to the classroom.
  - Use + *Classroom* to add additional classroom(s) to the user and allocate product(s) to classroom(s).

Note: You can update the name of the classroom, if desired.

## **QUICK TIP:**

Registering a co-license coordinator is only available for top-level coordinators. By allowing this user to act on your behalf, they may create, remove, and update users. An account may have up to two co-license coordinators.

## **QUICK TIP:**

The top-level coordinator can utilize the *Buy More Licenses* hyperlink if more product licenses are needed. If you are not the top-level coordinator and more product licenses are needed, please contact the top-level coordinator for your account.

## **QUICK TIP:**

If the user's name, email, and school/ org are not editable, ask the user to edit them directly on their *Edit Profile* page.

#### **QUICK TIP:**

A coordinator can reset all passwords or reset an individual user's password, and the user(s) will receive a system-generated email with a link to reset their password.

To reset all passwords, click the horizontal ellipsis on the right side of the *Teachers/Admins* table and select *Reset All Passwords*.

To reset an individual user's password, locate the user and select *Edit*, found in the vertical ellipsis in the right column. Click on the *Reset Password* button.

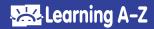

- If you checked Give licenses to other users:
  - Enter the number of licenses, per product, you would like the user to be able to allocate to other users.
- If you checked Access admin reports:
  - Select the Admin Report Access level.

# **Remove Registered Users**

- 1 Within the *Manage Users* tab, find the user you wish to remove.
- 2 Click Remove, found in the vertical ellipsis on the right side of the table.
- 3 Confirm that you would like to remove the user.

# **Replace Users**

Use *Replace* to replace an existing user with a brand-new user, or an existing user on your account. When replacing a user, the license(s) and any rostered students will be transferred from the replaced user to the replacement user, and the replaced user will be removed.

## To Replace with a brand-new user:

- 1 Within the Manage Users tab, find the user you wish to replace.
- 2 Click Replace, found in the vertical ellipsis on the right side of the table.
- 3 Click New Teacher/Admin.
- 4 Enter the First Name, Last Name, Email, and School/Org. We strongly suggest adding the user's grade level to aid with the student experience and reporting.
- 5 Select who will manage the user's account.
- 6 Select Complete.

## To Replace with an existing user on your account, and the user already has a Learning A-Z username:

- 1 Within the Manage Users tab, find the user you wish to replace.
- 2 Click Replace, found in the vertical ellipsis on the right side of the table.
- 3 Click Existing Teacher/Admin in My Organization.
- 4 Click Select from List to open the drop-down menu and select the user's name.
- Select Complete.

# **Restore Removed Users**

- 1 Within the *Manage User* tab, change the *View* dropdown to *Removed Users*.
- **2** Find the user you wish to restore.
- 3 Click the Restore icon, which can be found to the left of the user's name.
- 4 Adjust the user's Name, Email Address, School/Org, or Grade if necessary.
- 5 Select What access would you like this user to have?
- 6 Check the appropriate product checkboxes.
- Click Restore User.

## **QUICK TIP:**

If you are unable to make changes due to **Locked Licenses**, it means those licenses are allocated to classrooms of users who are managed by a sub-coordinator. Use *Edit* to update or remove the licenses for that user and their classroom.

# **PLEASE NOTE:**

If you remove product access from a user, students who are rostered to their classroom will no longer have to access those products.

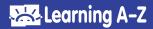

# **Manage Report Access**

- 1 Top-level coordinators and co-license coordinators can enable access to school-level or district-level reports for users when creating brand-new accounts, or by editing existing user accounts.
- Click Add Teacher/Admin from the Manage Users tab.
- Enter the First Name, Last Name, Email, and School/Org.
- Check Access admin reports and select the Admin Report Access level.
- 2 As a top-level coordinator or co-license coordinator, you can enable school-level or district-level reporting when editing existing accounts.
- Click Edit, found in the vertical ellipsis on the right side of the table.
- Check Access admin reports and select the Admin Report Access level.
- 3 As a top-level coordinator or co-license coordinator, you can change the report level when editing existing accounts.
- Click Edit, found in the vertical ellipsis on the right side of the table.
- Under Admin Report Access level, you can select the appropriate access level for the user.

## **Edit Profile Tab**

The *Edit Profile* tab is where you can update your account information including your personal data, username, password, school/org, your profile picture, as well as sign up for updates.

# **Purchase History Tab**

The Purchase History tab is only available for top-level coordinators and allows them to download a receipt.

## **Training Tab**

The *Training* tab provides coordinators with quick access to training documents, guides, and links to watch recorded webinars or register for live webinars.

## Reports Tab

Click on the *Reports* tab to view admin reports, including student activity, student skills, and teacher activity.

## The Content Refinement Tool

Content Refinement gives top-level coordinators the ability to proactively identify topics, titles, and resources that may not align with school-level or district-level academic initiatives, student needs, or cultural preferences. Once the content is identified using Content Refinement, that title or related resources will not be available for teachers to assign to students.

**Please note:** Currently, Content Refinement is only available for Reading A–Z, Raz-Plus (including ELL and Connected Classroom), Raz-Kids, Science A–Z, and Vocabulary A–Z.

# **QUICK TIP:**

Learn more about reporting with this Administrative Reports Overview Guide.

## QUICK TIP:

Learn more about

Content Refinement

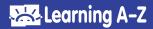

# **Managing Students**

Coordinators can add, edit, remove, and restore students from the *Manage Users > Students tab*.

## Add a New Student

- 1 Click on the Add Student button.
- 2 Enter the student's *First Name* and *Last Name* as it appears on your district roster.
- 3 Select the student's grade level.
- 4 Add a new *Username* for the student. This is the name that will appear on the class login page and in the student portal.
- **5** Create a unique *Password* for the student. You may create a text or icon password.
- 6 The District Student ID is an optional field. The District Student ID may be added or left blank.
- 1 Under the *Classroom* section, use the drop-down menu to select the student's teacher.
- When selecting a teacher who has multiple classrooms, you will see an option to select the appropriate classroom for that student.
- 8 Once you have entered all the information, select the blue Save Student button.

## **Edit an Existing Student**

- 1 Locate the student in the student table.
- 2 Click *Edit*, found on the vertical ellipsis in the far-right column.
- 3 Adjust the student's information as needed.
- 4 Select Update Student.

#### Remove a Student

- 1 Locate the student in the student table.
- ② Click Remove, found on the vertical ellipsis in the far-right column.
- 3 Select the confirmation to remove the student.

#### Restore a Student

- 1 Search for the removed student by changing the Status in the student table to Removed.
- When the student is located, check the box next to their name.
- 3 Click on Action.
- 4 Click Restore.
- 5 Confirm the information for the student is correct or make any necessary changes.
- 6 Select Restore.

## **QUICK TIP:**

Teachers must be added or updated prior to adding students.

#### **QUICK TIP:**

When the teacher is selected their product license information will appear. For each product, you will see an option to set the student's level. You may choose to keep all the defaults and allow the teacher to set the levels, or you may select the levels.

#### **QUICK TIP:**

To edit, remove, or restore multiple students at the same time, select the students by checking the box next to their names and then select *Action* in the lower right corner. Click on the desired action, make the appropriate change, and click *Update*.

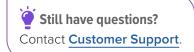

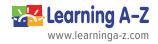